## lux**CONTROL Lighting Control System**

## **TECHNICAL INFORMATION**

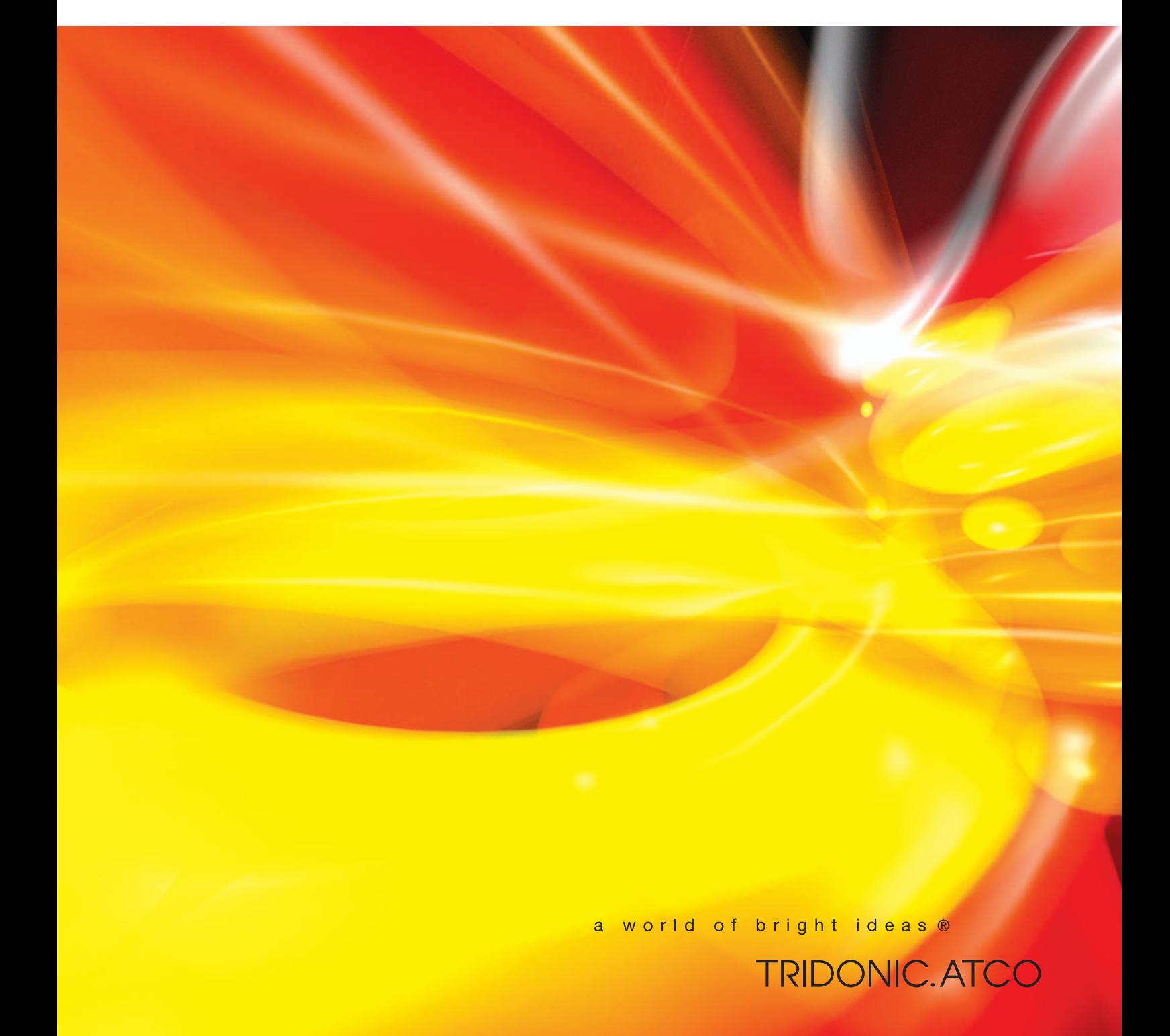

C025en\_overview\_configTOOL\_V1\_thi

## **Overview of configTOOL**

## **Contents:**

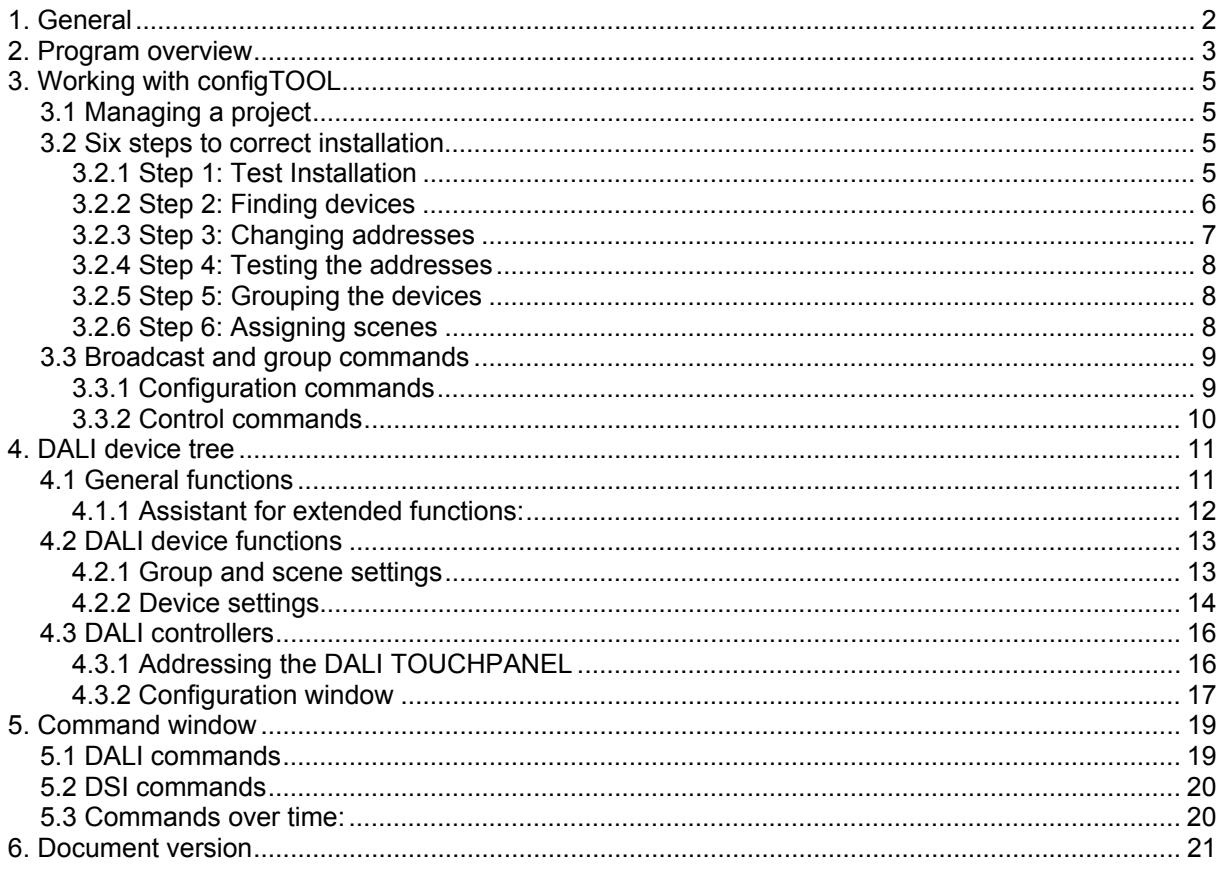

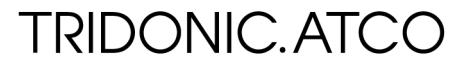

## <span id="page-2-0"></span>**1. General**

The configTOOL software tool will help you configure and set the parameters for various TridonicAtco DALI units. It can also be used for addressing and grouping TridonicAtco DALI units and for setting scenes. The configTOOL must not be used for configuring the DALI MSensor. Only the masterCONFIGURATOR should be used for the DALI MSensor.

The installation package comprises the following three components:

- configTOOL
- DALI Monitor
- DALI BusServer

#### **configTOOL**

configTOOL is a configuration and parametrisation program for DALI start-up. This program is used to set up a DALI circuit and configure individual units (e.g. addressing the DALI circuit). This document provides detailed information about this program.

#### **DALI-Monitor (V0.97)**

DALI Monitor is used for monitoring the DALI control circuit. DALI Monitor records the commands on the bus and enables the DALI installation to be checked for correct operation. The DALI-Monitor is opened via the context menu of the DALI BusServer.

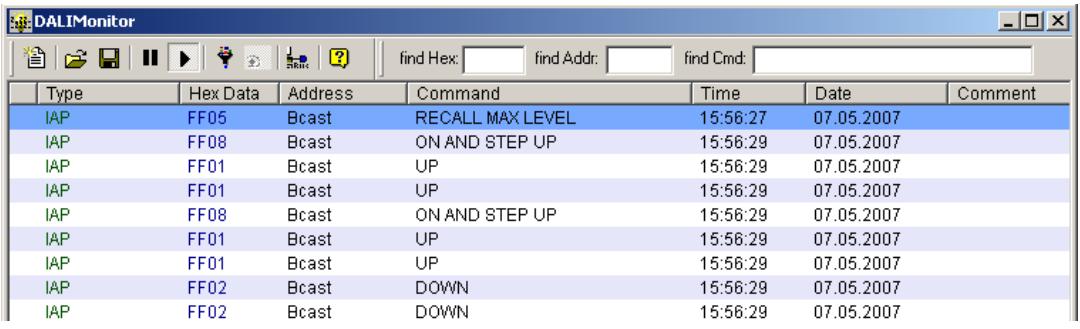

#### **DALI-BusServer (V2.3.4)**

DALI BusServer manages the interface to the DALI circuit. The server is designed so that multiple Windows applications can access this interface. This allows configTOOL and DALI Monitor to be opened simultaneously so that bus commands can be recorded online. BusServer is automatically opened when configTOOL is opened. Note: The masterCONFIGURATOR operates with DALI BusServer (V2.3.4) so it is not possible to have configTOOL and masterCONFIGURATOR open at the same time. As son as DALI BusServer is running it can be accessed via the Windows task bar.

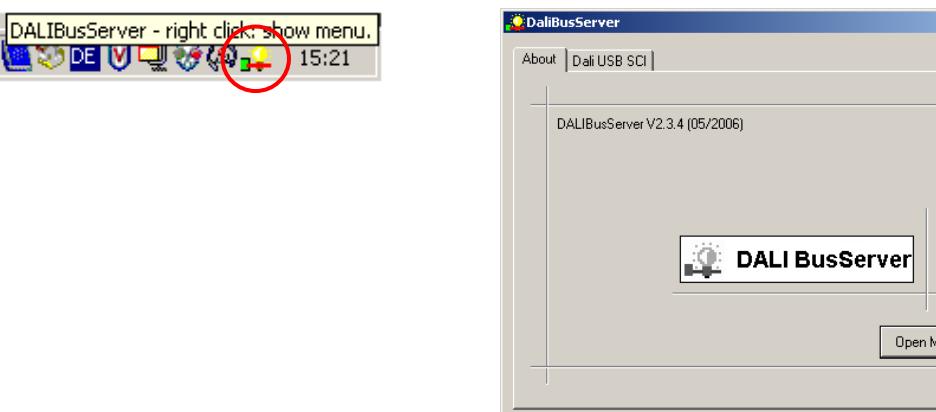

<u>nude</u>

 $\overline{\mathbf{x}}$ 

onitor

## <span id="page-3-0"></span>**2. Program overview**

Once the software has been installed, configTOOL can be found on the following path: Start menu⇒Programs⇒DALITools⇒ configTOOL

When the program is opened the "Serial Interface" window will appear. In this window you can choose the interface for connection to the DALI circuit.

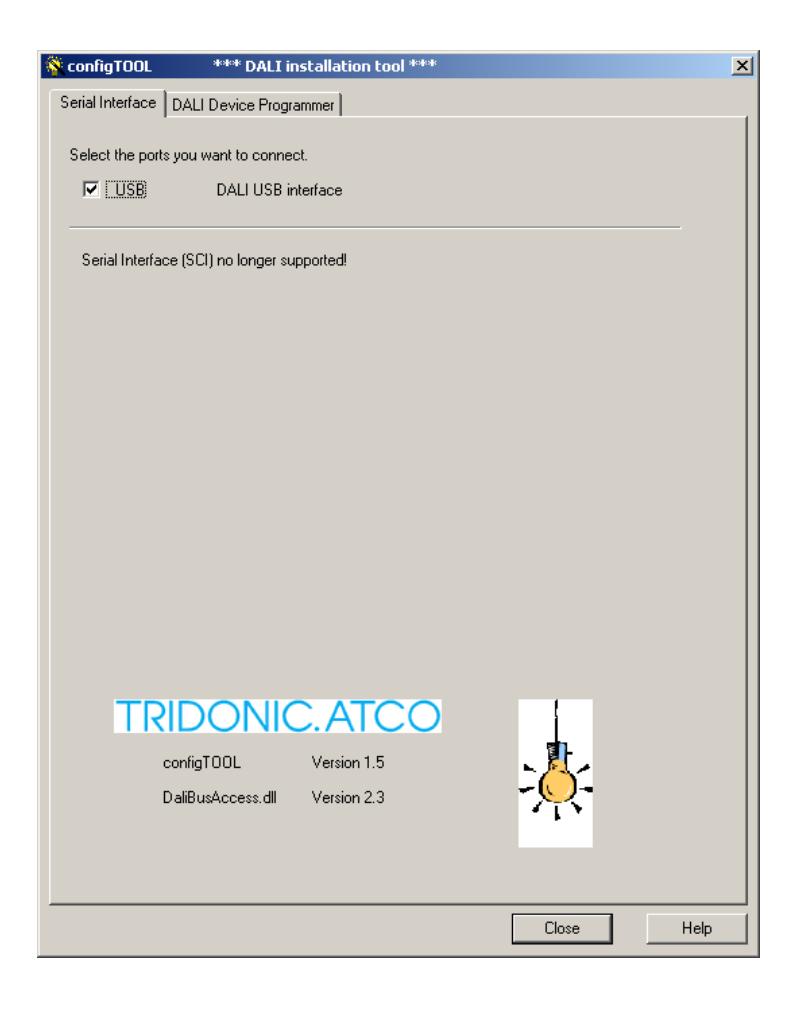

**NOTE: In software version 1.5 and higher only the USB option is possible (communication via DALI USB)**

Click on the "Manage DALI Devices" tab to view the main window of the configTOOL. You can access all the parametrisation and configuration options from this program window. Some options open further windows.

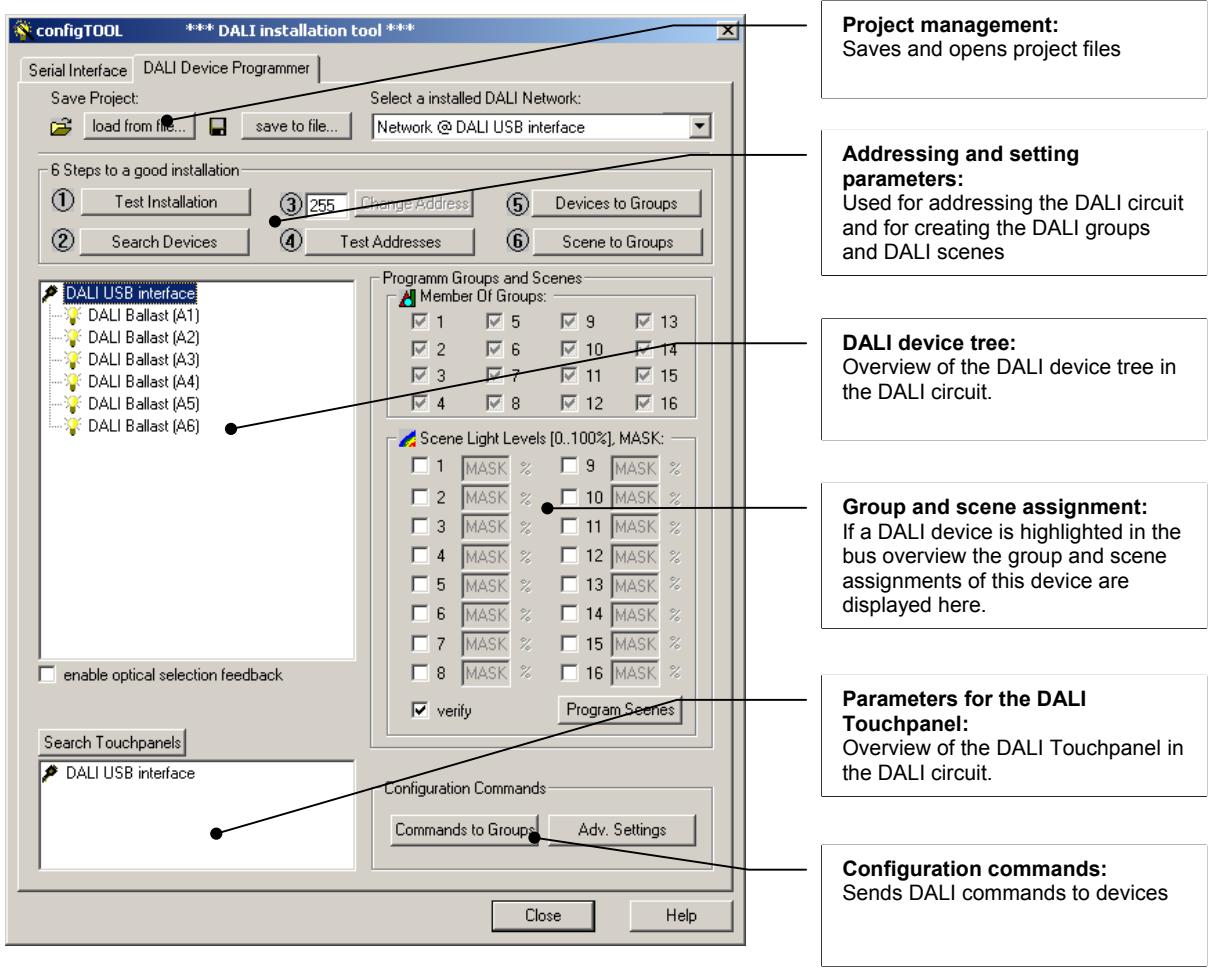

## <span id="page-5-0"></span>**3. Working with configTOOL**

## **3.1 Managing a project**

The top section of the main window is where you can manage your projects. Here you can save your device settings as a project file and open existing projects. Projects are saved in \*dev files.

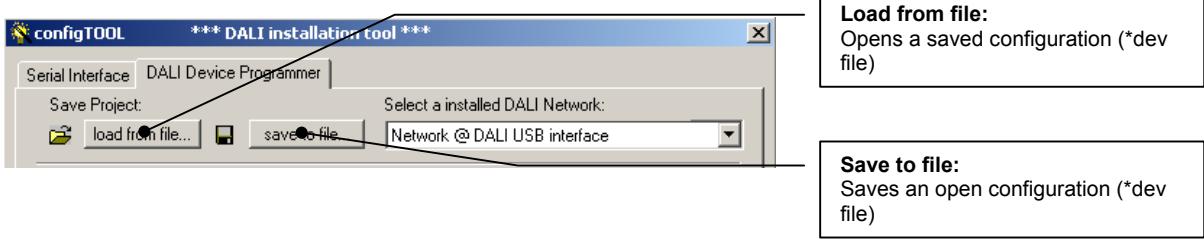

**TIP: Before saving a configuration you should read the current values from the DALI devices with the "Read Device Properties" function. (See [4.1 General functions](#page-11-1)** 

### **3.2 Six steps to correct installation**

The configTOOL enables the wiring of the DALI circuit to be tested, the devices to be addressed and the group and scene settings to be completed, all in six easy steps.

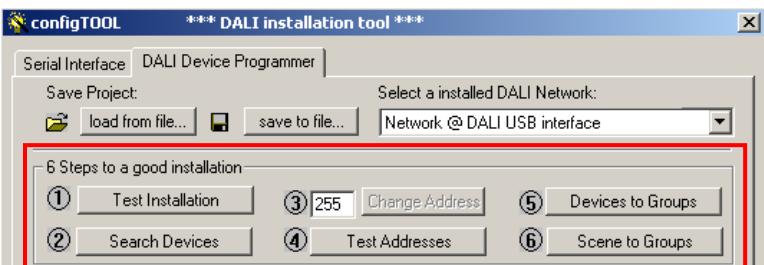

## **3.2.1 Step 1: Test Installation**

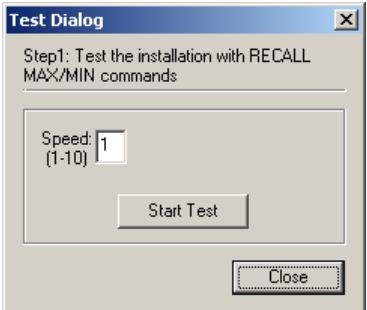

This step checks that the wiring is correct for the installation. After the test has been started the DALI commands "Recall min. Level" and "Recall max. Level" are sent alternately to all the devices in the DALI circuit, causing the connected devices to flash.

This test determines whether communication is working properly in the DALI circuit and whether all the devices in the DALI circuit are connected.

### <span id="page-6-0"></span>**3.2.2 Step 2: Finding devices**

There are two ways of searching for new devices on the DALI circuit.

• **System expansion:**

A search is carried out for devices that have already been addressed and devices that have not yet been addressed (i.e. devices that have been added). The devices that have already been addressed remain unchanged, and the new devices found are assigned to the next free DALI addresses.

**IMPORTANT: If the system is being expanded the new devices that are added to the system must not already have a DALI address otherwise there may be problems with duplicated addresses.**

• **Complete new installation:**

The short addresses in all the DALI devices in the DALI circuit are deleted and then the devices are readdressed.

1. Start the Addressing Wizard

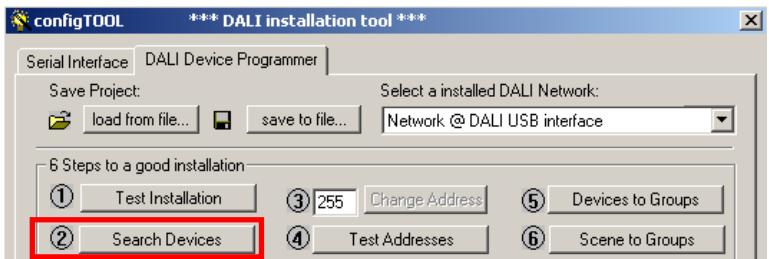

2. Search the DALI circuit for devices already addressed

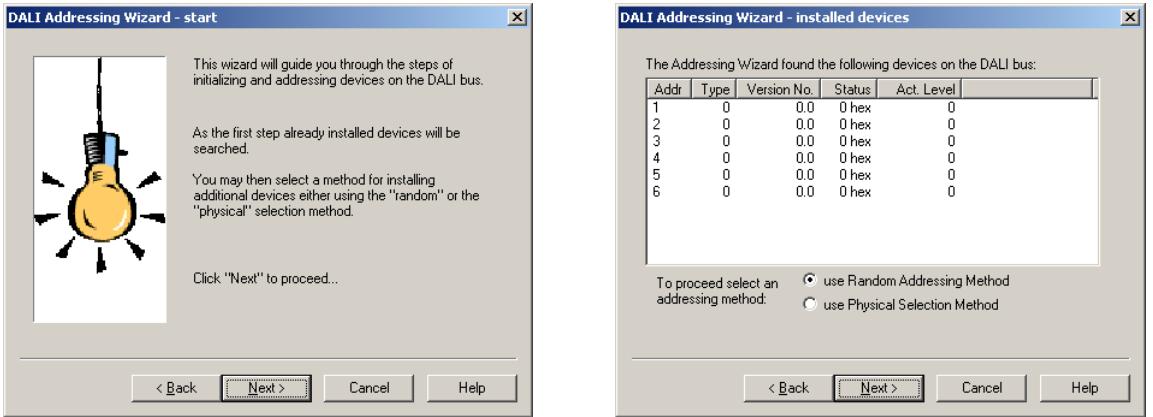

A search is conducted first for devices that have already been installed. You then have to decide whether new devices are to be addressed randomly or physically.

• **Random addressing:** 

The addresses are assigned randomly. The DALI device that is found first on the DALI circuit is given the first address; the second one found is given the second address and so on.

• **Physical selection:**

For physical selection of luminaires the light sources of the devices connected to the DALI circuit must be removed from their holders and replaced again to address the device. **IMPORTANT: No all DALI devices support physical addressing. Before using this method, check whether the connected devices support this function.**

<span id="page-7-0"></span>3. Select either "System expansion" or "Complete new installation"

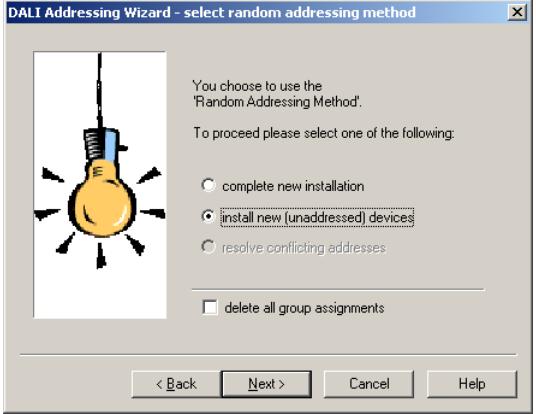

Clicking on "Delete all group assigments" deletes the group settings in the DALI devices.

Press "Next" to start addressing.

### **3.2.3 Step 3: Changing addresses**

In step 3 you can change the randomly assigned addresses to suit the installation plan. Highlight the device to be given a new address, change the address in the field "Change address" (3) and apply the change by clicking on the "Change address" button.

To identify which luminaire in the device tree corresponds to which luminaire in the lighting installation, activate the function "Show selected devices visually".

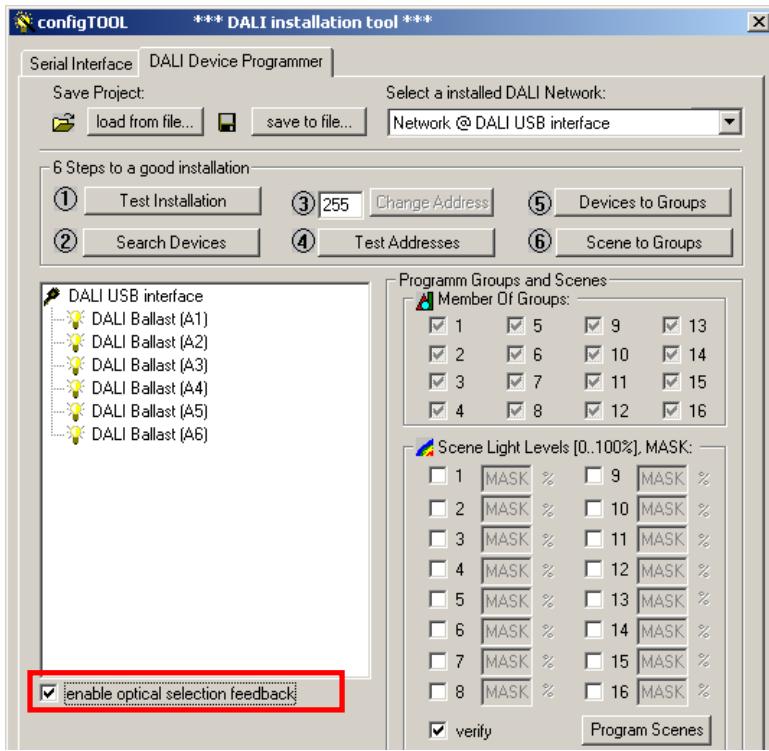

#### **NOTE: To change an address there must be at least one address free on the DALI circuit (maximum of 63 addresses used)**

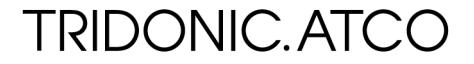

### <span id="page-8-0"></span>**3.2.4 Step 4: Testing the addresses**

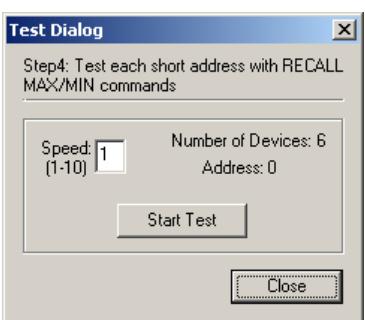

Testing the addresses involves the devices being switched on one after the other with all the other devices switched off. The process is repeated when the last address is reached.

This function can be used to check whether the addresses are assigned as required.

## **3.2.5 Step 5: Grouping the devices**

In the "Devices to Groups" step the various ballasts are assigned to the DALI groups. The relevant device is highlighted and added to the group by clicking on the "Add" button. If you add a device to a group by mistake, click on the "Remove" button to delete it from the group container.

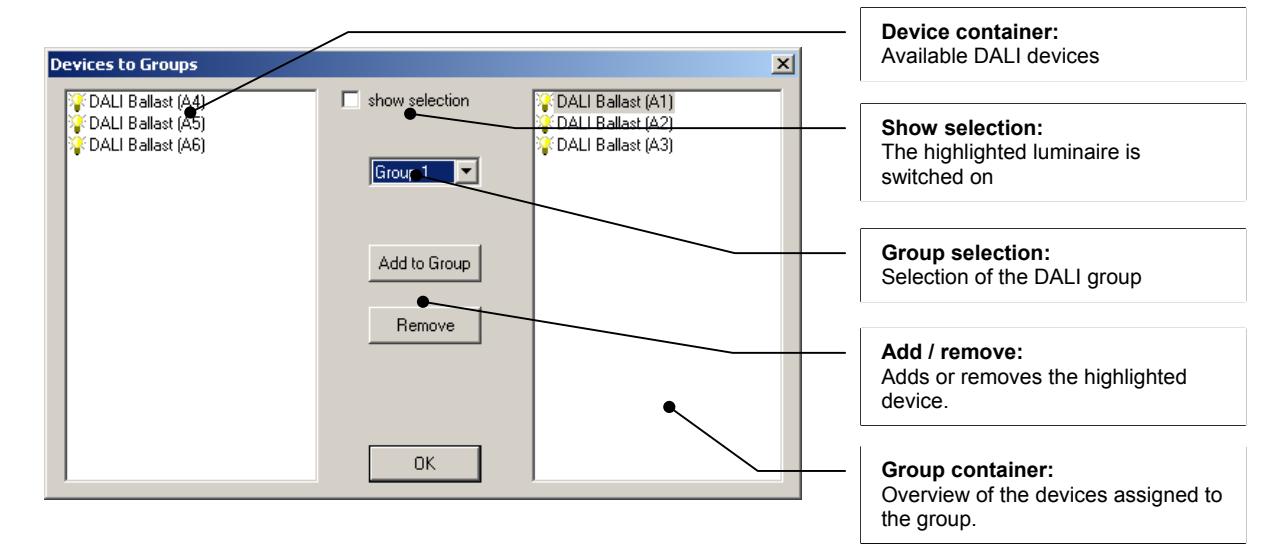

### **3.2.6 Step 6: Assigning scenes**

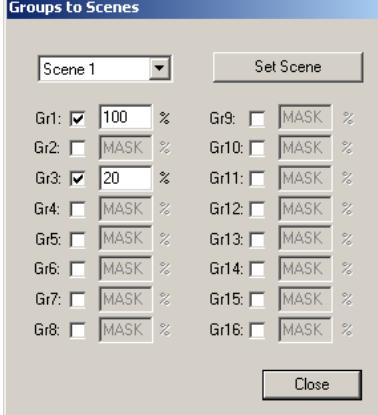

In the "Scenes to Groups" step dimming values for the various DALI groups can be assigned to the 16 DALI scenes of the DALI circuit. Clicking on the "Set scene" button transfers the values to the relevant ballasts.

The device tree can be used to assign values for the individual scenes to each DALI device.

**IMPORTANT: The devices must first be assigned to the groups.**

**TRIDONIC.ATCO** 

### <span id="page-9-0"></span>**3.3 Broadcast and group commands**

Clicking on the "Command to groups" button opens a dialog box. In this box you can send dimming commands to groups or to all the devices (Broadcast).

In this window you can also change general settings for the devices.

The dialog box is in two parts. The top section is where configuration commands can be performed. The bottom section enables control commands to be sent to groups or to all the devices. The Broadcast or Group options enable the command to apply to all the devices or just for a particular group.

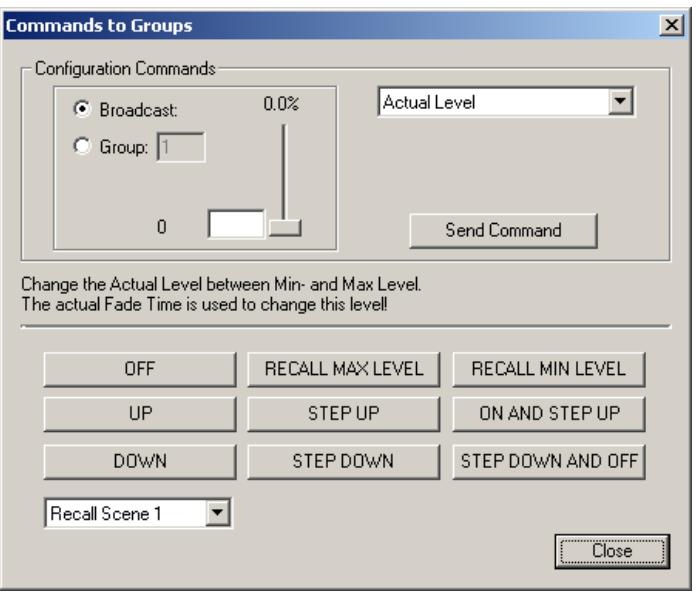

**NOTE: For commands and settings for individual devices see [4.2.2 Device Properties](#page-14-1)** 

### **3.3.1 Configuration commands**

Configuration commands are used to set the global parameters for the DALI devices.

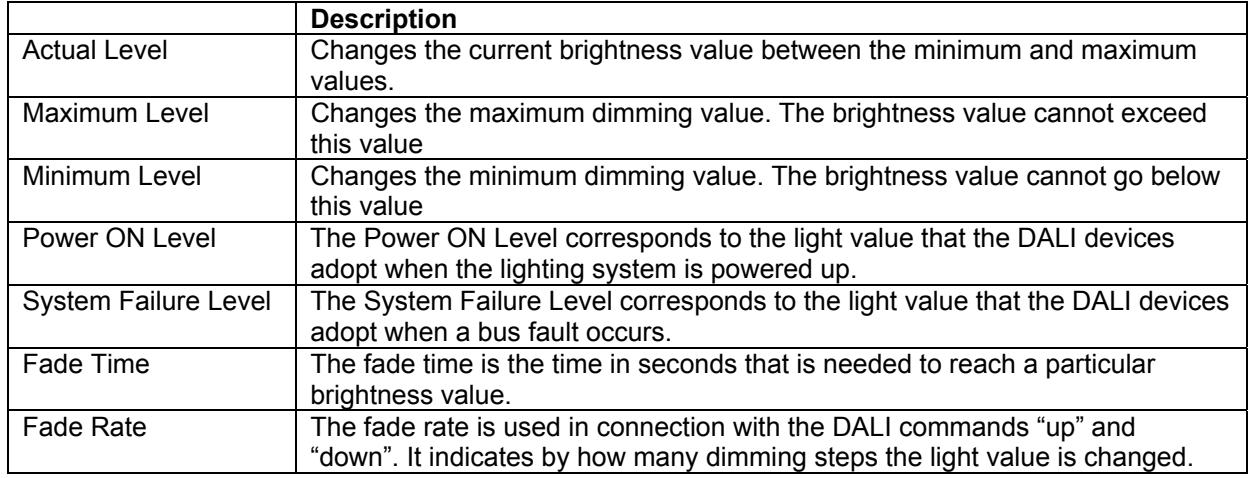

**Table 1: Configuration commands** 

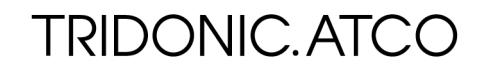

## <span id="page-10-0"></span>**3.3.2 Control commands**

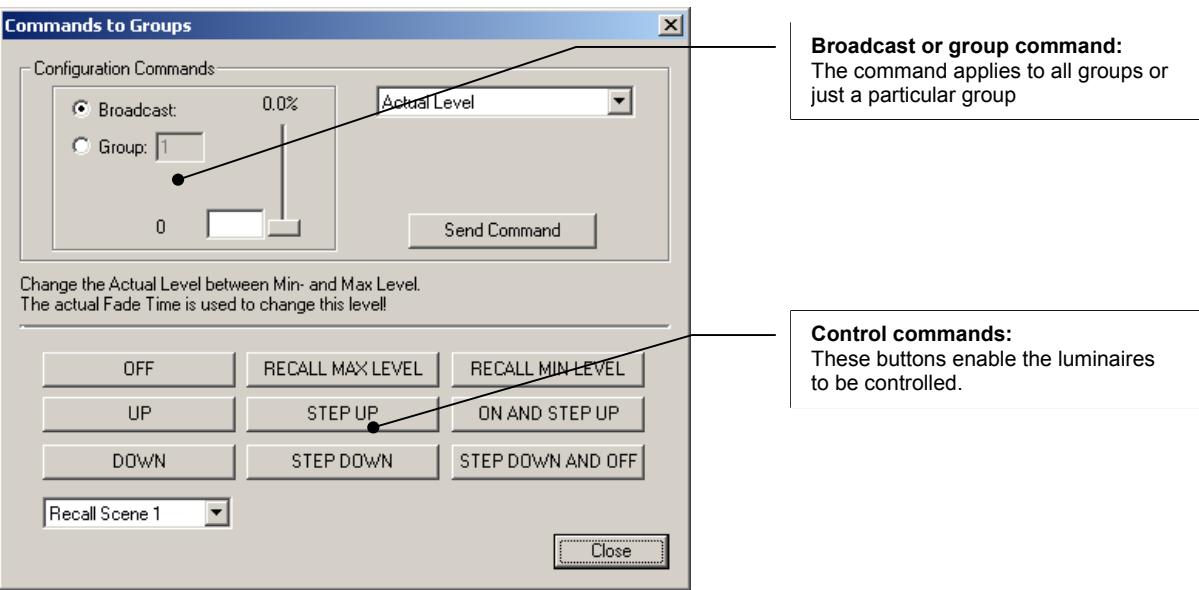

#### **Table 2: Control commands**

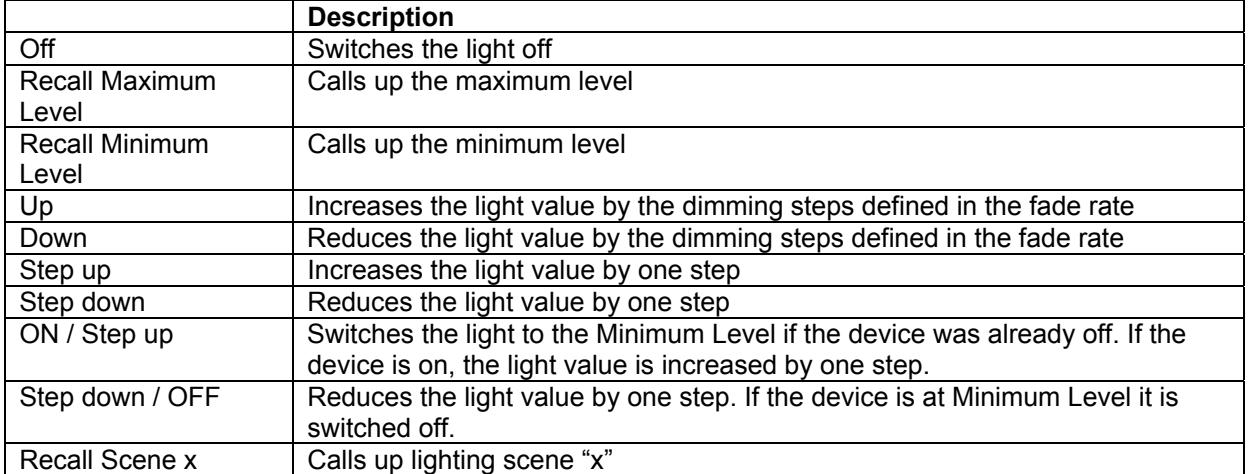

## <span id="page-11-0"></span>**4. DALI device tree**

The DALI device tree shows the DALI devices found together with their assigned DALI addresses. The DALI device tree is the heart of configTOOL. This is where you can set and read parameters and perform extended functions. In the DALI device tree a distinction can be made between a DALI circuit function and a function for individual DALI devices.

## <span id="page-11-1"></span>**4.1 General functions**

Right-clicking on the "DALI USB interface" entry opens a context menu containing various functions.

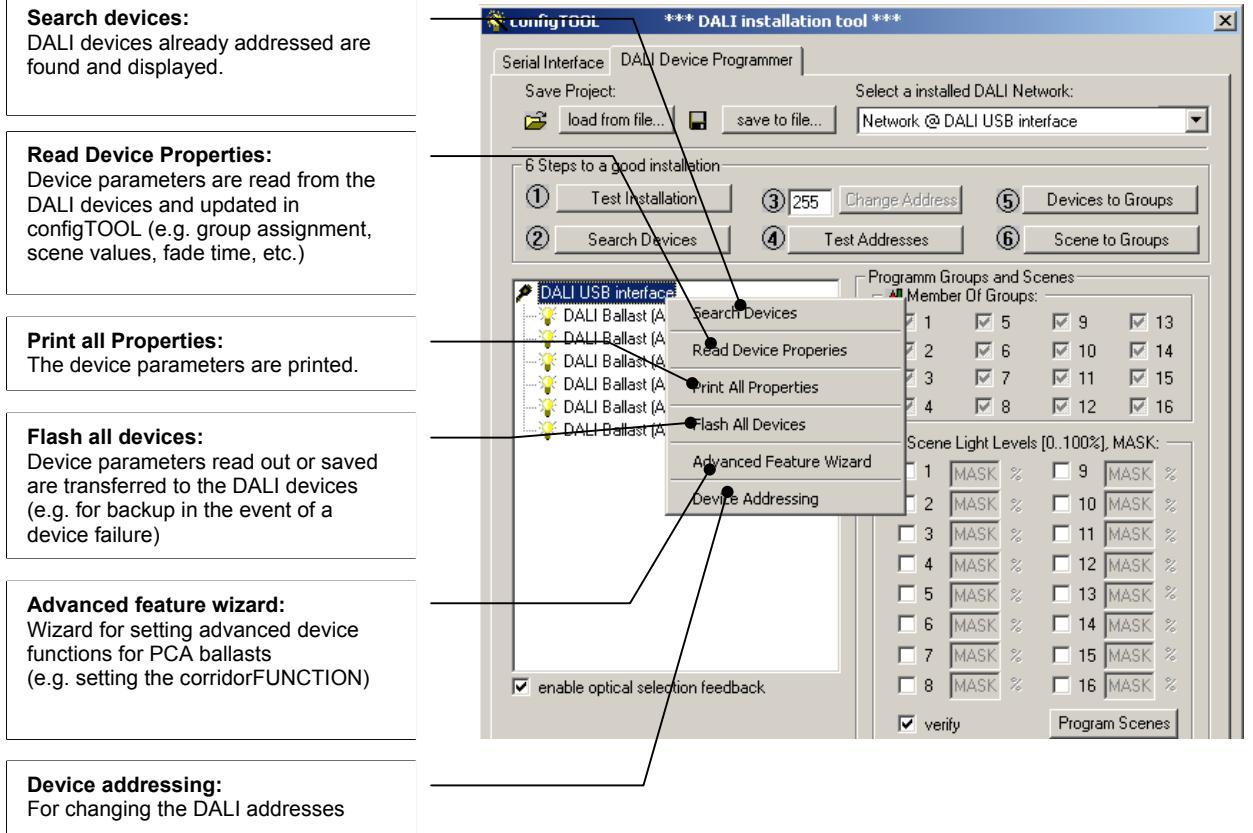

#### **NOTE: The "Reprogram all devices" function overwrites the device parameters of the DALI devices with the parameters of configTOOL.**

### <span id="page-12-0"></span>**4.1.1 Assistant for extended functions:**

The assistant for extended functions enables the extended functions and parameters of the PCA EXCEL one4all lp electronic ballast to be activated and set.

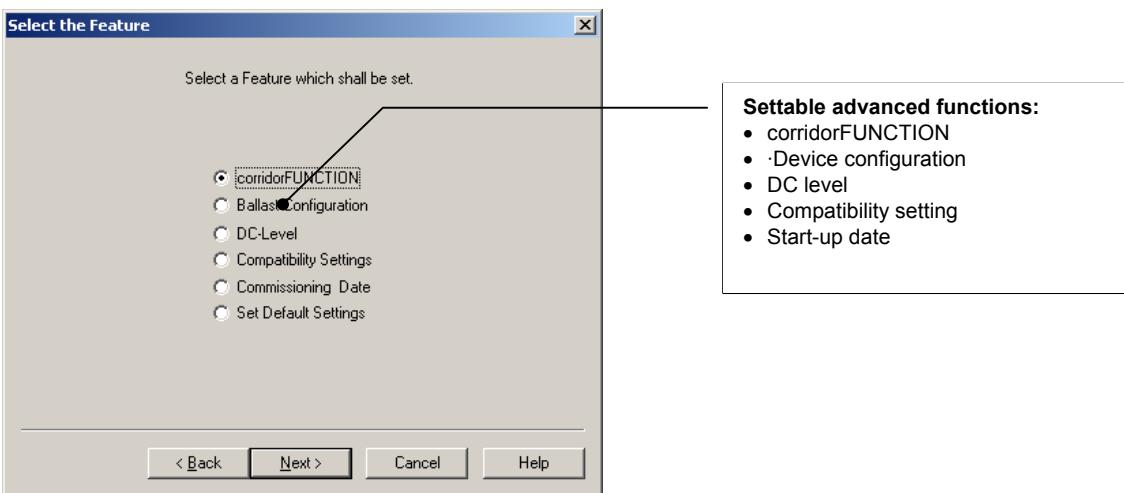

#### **Table 3: Extended settings for PCA EXCEL one4all lp**

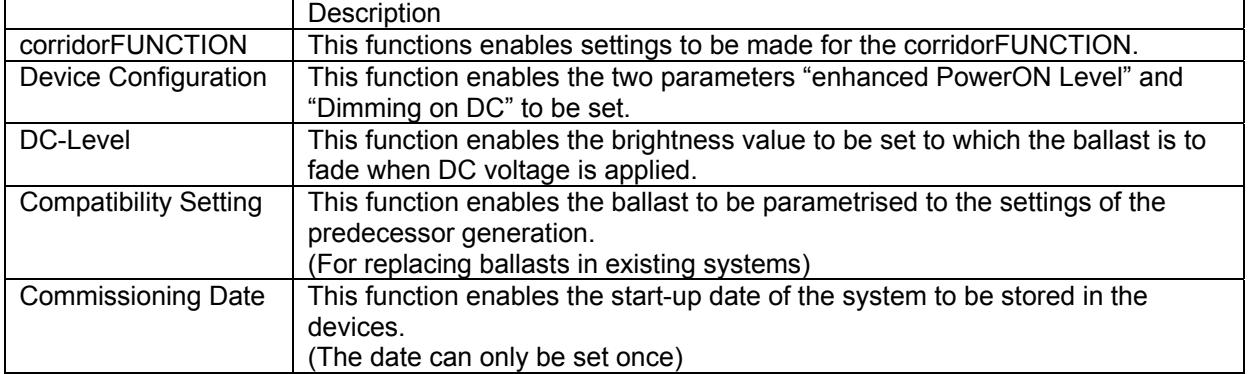

#### **NOTE: The assistant operates in broadcast mode, which means that the settings apply to all the PCA EXCEL one4all lp ballasts in the DALI circuit.**

**NOTE: Knowledge of the extended PCA parameters is required for the settings. For more information on the functions please refer to the device documentation.**

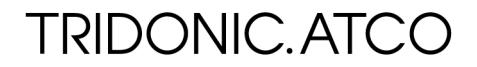

## <span id="page-13-0"></span>**4.2 DALI device functions**

When you click on (select) a device in the DALI device tree the group and scene settings for this device are displayed in the right-hand window. Here you can change the settings and save the changes in the device.

Right-clicking on the device opens a context menu with further options.

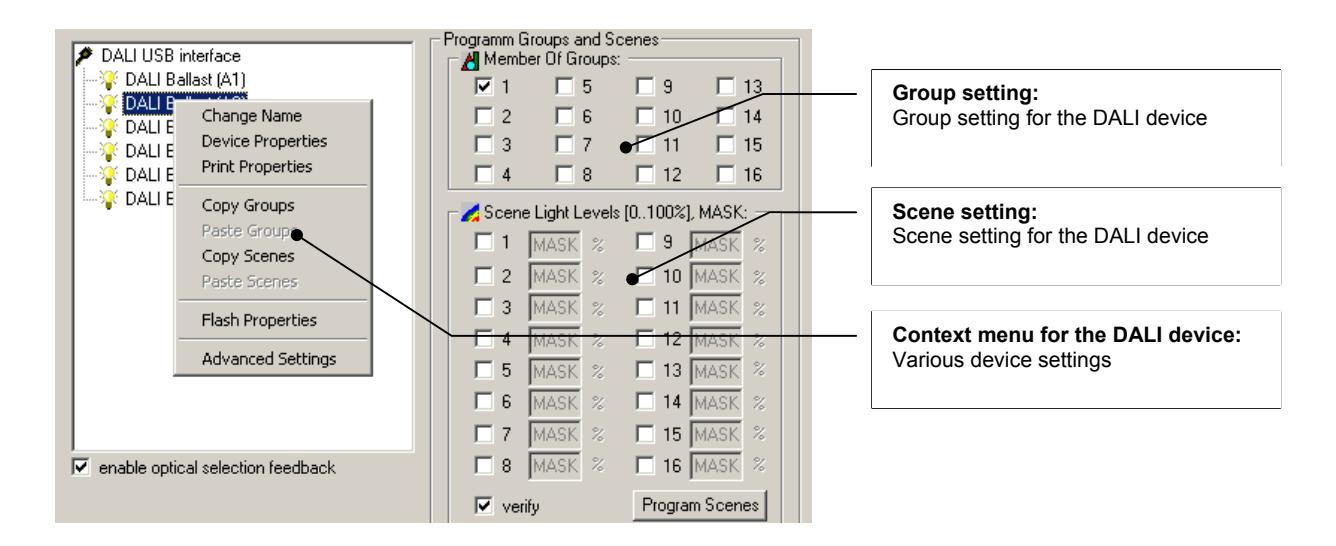

### **4.2.1 Group and scene settings**

By highlighting a DALI device you can read or change the group and scene settings.

#### **Group settings:**

Use the check box to activate the group you want. The group settings are transferred to the DALI device immediately.

#### **Scene settings:**

Use the check box to activate the scene you want and enter the required light value in %. Repeat the process for any other scenes you want. Clicking on the "Program scenes" button transfers the values to the relevant DALI devices.

#### **Copy group and scene settings:**

Use the "Copy groups" or "Copy scenes" option in the context menu to copy the group or scene settings to the clipboard and use the "Paste group" or "Paste scene" option in the context menu to transfer the settings to the relevant device.

Use the "Save settings" option in the context menu or the "Program scenes" button to transfer to the ballast.

### <span id="page-14-1"></span><span id="page-14-0"></span>**4.2.2 Device Properties**

Double clicking on a device in the DALI device tree or clicking on the "Device Properties" entry in the context menu opens the "Device properties" window. In this window you can set device parameters or read the status and the current values of the device. This window is largely the same as the one in Section 3.3. The difference is that the commands and settings here apply only to the selected device.

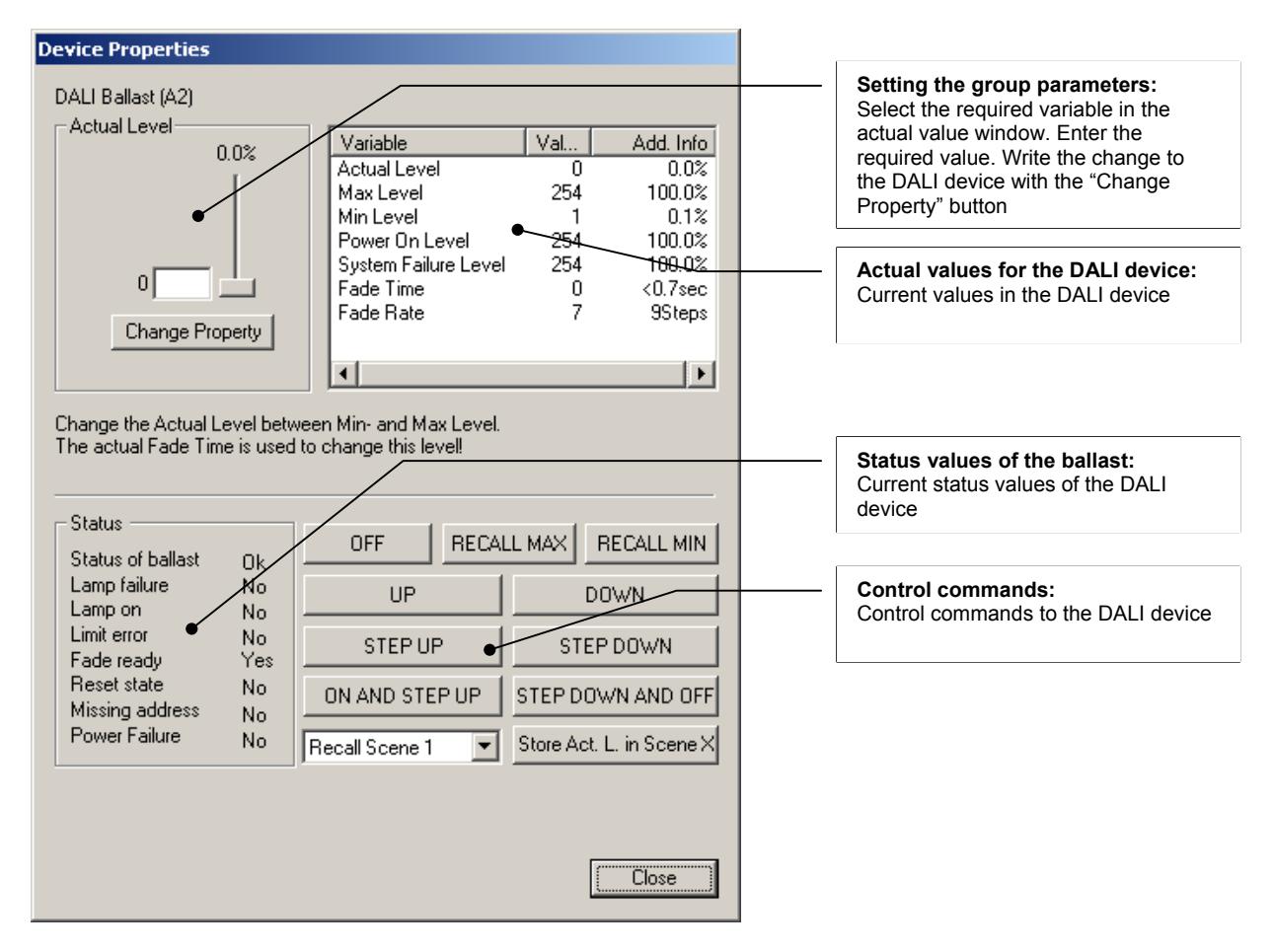

For an explanation of the actual values and control commands see Sections 3.3.1 and 3.3.2.

#### **Table 4: Device status**

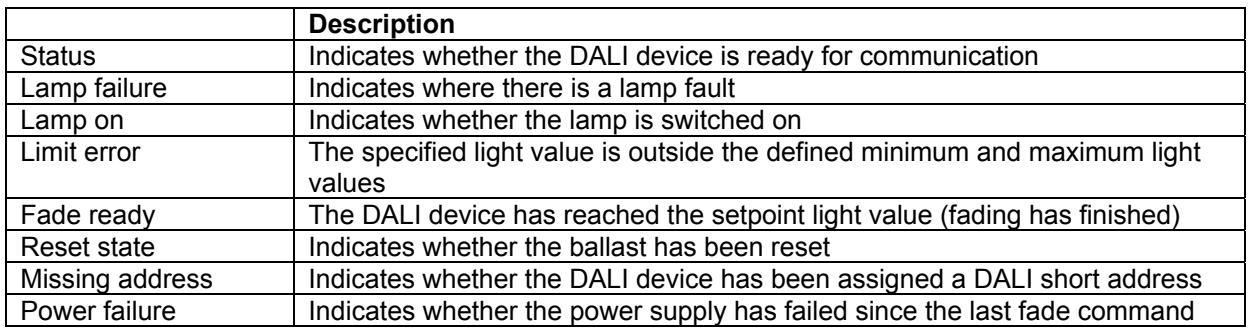

#### **Print Properties:**

The "Print settings" option in the context menu can be used to print out the settings and the device status.

#### **Advanced settings:**

The "Advanced settings" option in the context menu enables extended device parameters to be checked or set for various DALI devices (e.g. production date, article number, device type, start-up date)

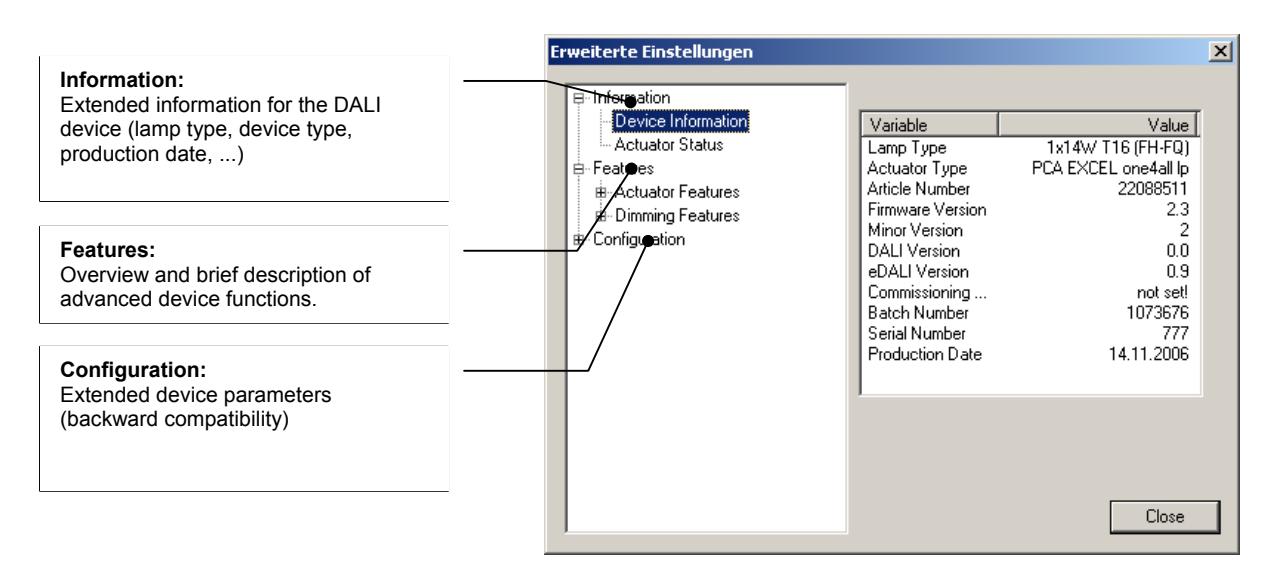

**NOTE: The advanced settings vary according to the type of device. To change settings via the "Configuration" option you need a good knowledge of the device and the DALI system.** 

### <span id="page-16-0"></span>**4.3 DALI controllers**

The configTOOL software can be used to assign each of the buttons on the DALI TOUCHPANEL.

### **4.3.1 Addressing the DALI TOUCHPANEL**

• Click on the "Search Touchpanel" command in the "Manage DALI devices" window.

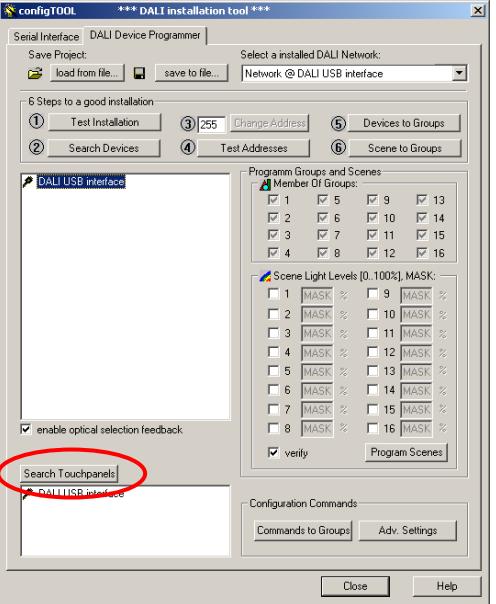

• The "Find Touchpanel" window will open:

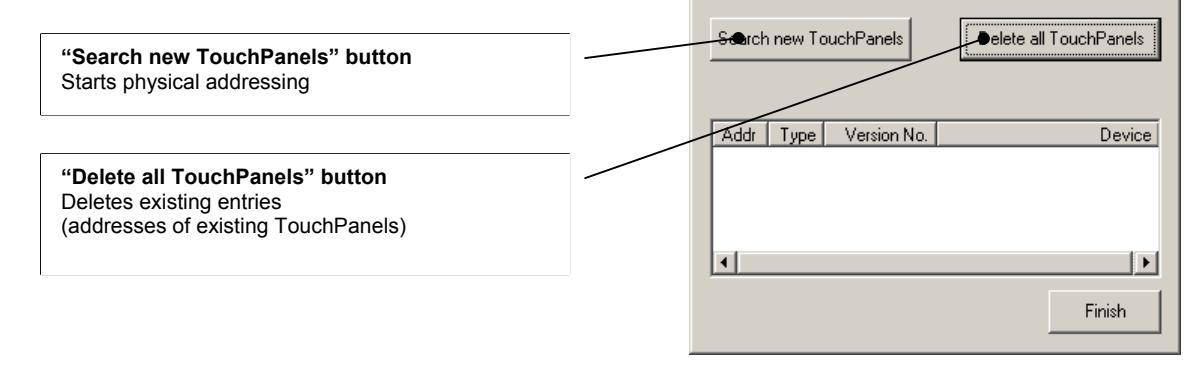

**Search TouchPanels** 

• Press "Search new TouchPanels" to start addressing.

Physical addressing functions as follows: The configTOOL asks you to press a button on the DALI TOUCHPANEL. Pressing the button causes the device to be detected an address assigned to it. For applications with multiple DALI TOUCHPANELs the user is notified with device has been assigned which address.

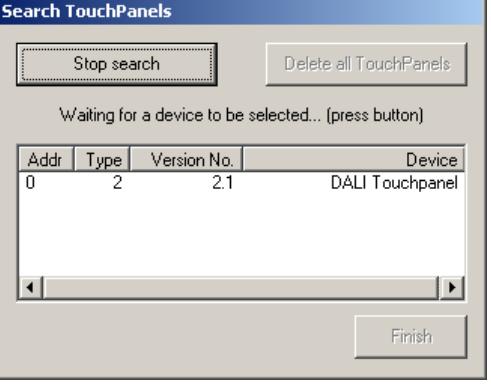

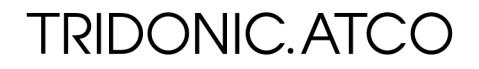

- <span id="page-17-0"></span>• When all the DALI TOUCHPANELs have been addressed in this way you can stop the search operation by clicking on "Stop search". Clicking on "Finish" transfers the addressed devices to the main window.
- In the main window the DALI Touchpanels are now displayed as an icon (with the assigned address). Double clicking on the appropriate icon opens the configuration window.

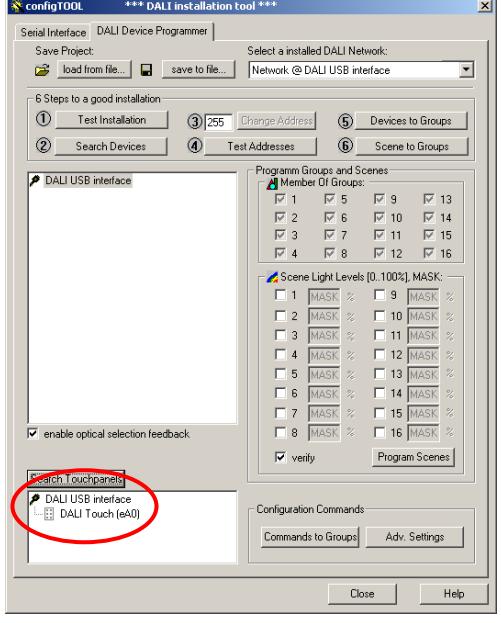

### **4.3.2 Configuration window**

Double clicking on the DALI Touchpanel icon in the DALI bus view opens the configuration window. In this window you can set the parameters for the panel buttons.

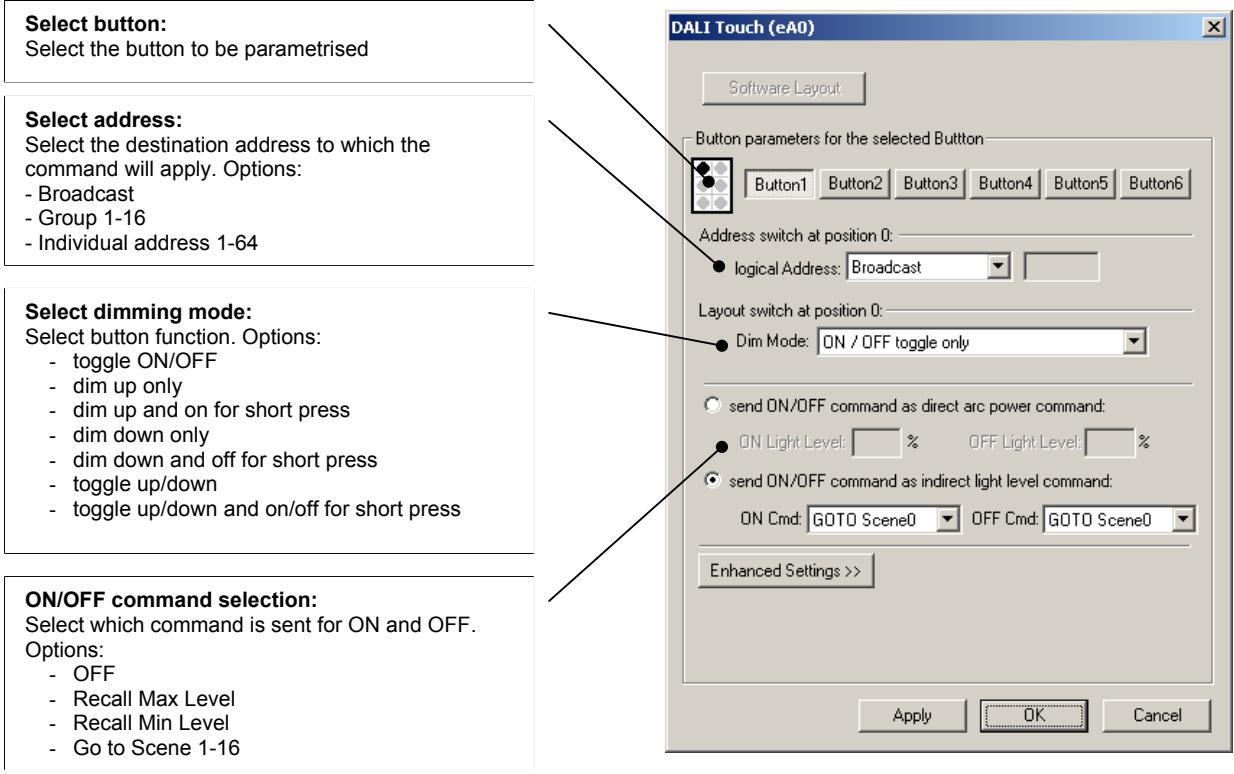

In the advanced settings you can set the fade times for the ON/OFF commands.

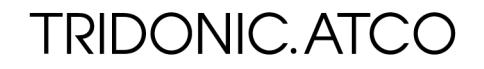

### **Table 5: Parameters for the dimming mode**

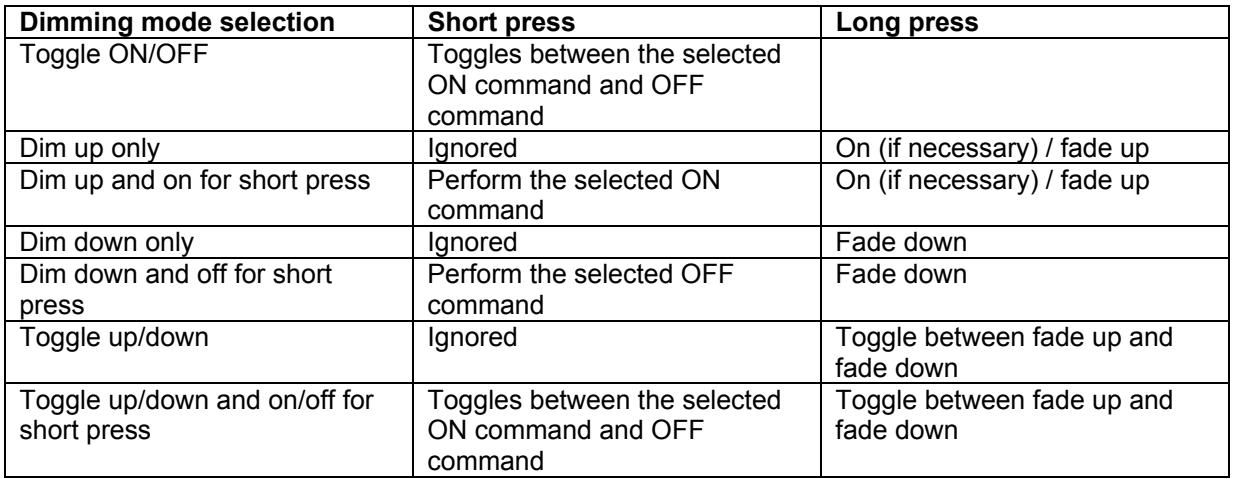

#### **Note: Selecting ON or OFF in dimming mode not only allows you to switch the lighting on or off, you can also select which specific command for ON or OFF will be sent. ON and OFF are therefore variables.**

#### **Example: Configuring the scene 1 button**

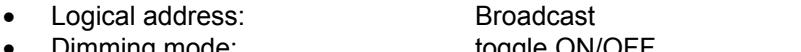

Dimming mode:<br>
ON/OFF command selection: 
ON command: "Go to scene 1" • ON/OFF command selection: OFF command: "Go to scene 1"

Each time the button is pressed the command "Go to scene 1" is sent.

## <span id="page-19-0"></span>**5. Command window**

The command window enables the advanced DALI user (with excellent knowledge of the DALI command set) to send function commands directly to an individual device, to a group or as a broadcast message to all bus users.

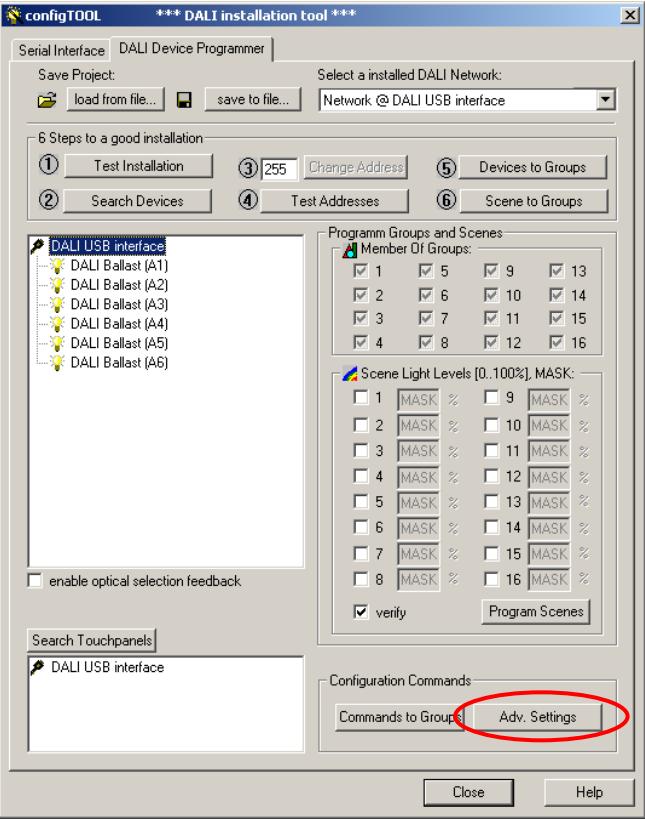

The window is opened with the "Advanced settings" button in the configuration c ommand section.

## **5.1 DALI commands**

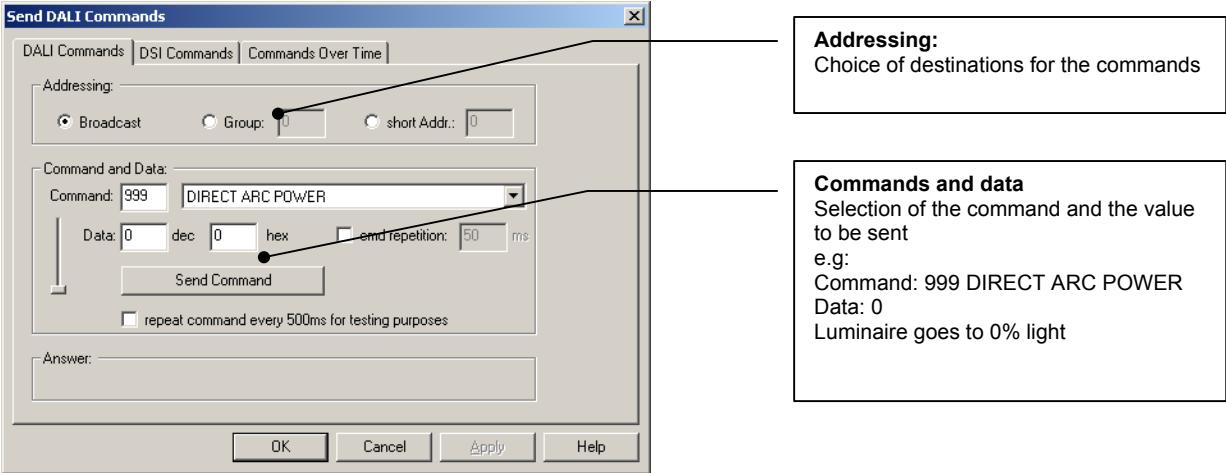

#### **NOTE: To use the DALI/DSI command window you need a good knowledge of the DALI/DSI command set.**

#### <span id="page-20-0"></span>**5.2 DSI commands**

The options in the "DSI commands" tab enable commands to be sent to DSI units.

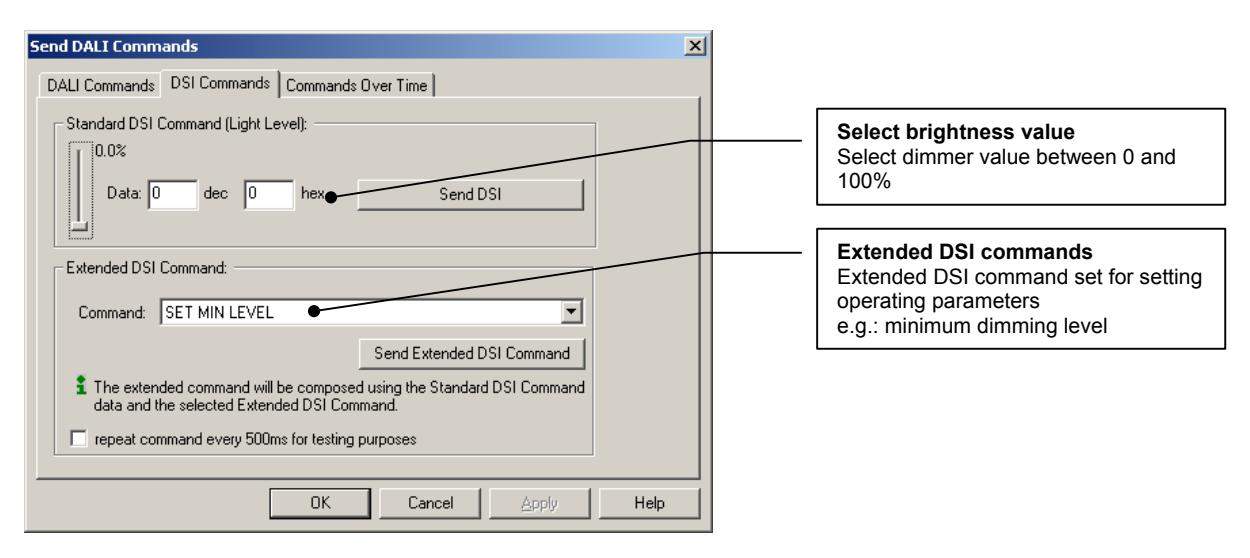

#### **NOTE: To use the DALI/DSI command window you need a good knowledge of the DALI/DSI command set.**

#### **5.3 Commands over time:**

The "Commands over time" tab lets you send a sequence of DALI commands to the devices on the DALI bus.

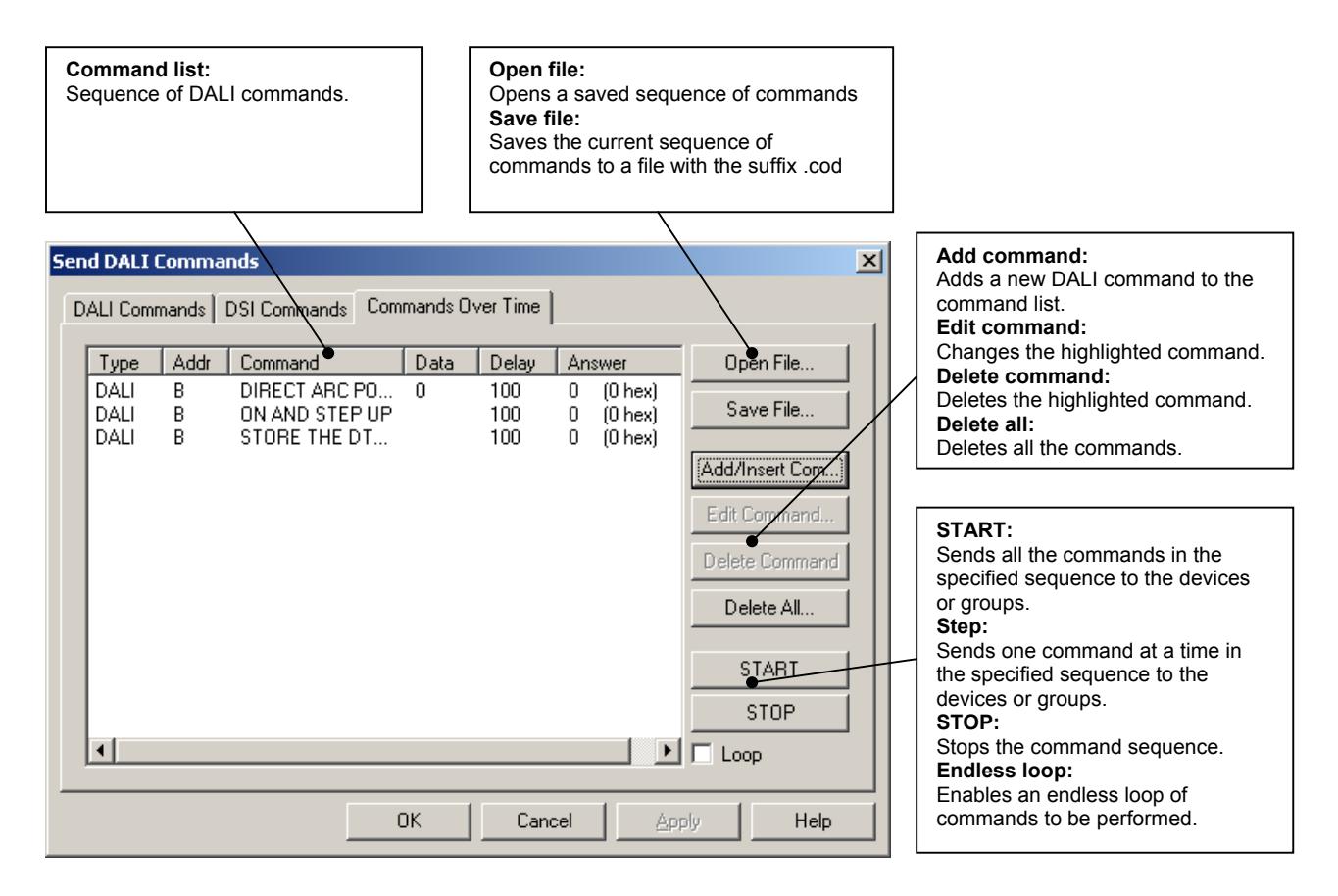

#### **NOTE: To use the DALI/DSI command window you need a good knowledge of the DALI/DSI command set.**

## <span id="page-21-0"></span>**6. Document version**

![](_page_21_Picture_24.jpeg)

Applications Engineering January 2008